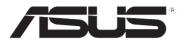

# **DSL-N12E**11n Wireless Router

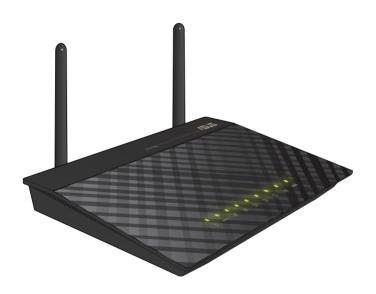

**User Manual** 

E7256 Second Edition March 2012

#### Copyright © 2012 ASUSTeK Computer Inc. All Rights Reserved.

No part of this manual, including the products and software described in it, may be reproduced, transmitted, transcribed, stored in a retrieval system, or translated into any language in any form or by any means, except documentation kept by the purchaser for backup purposes, without the express written permission of ASUSTeK Computer Inc. ("ASUS").

Product warranty or service will not be extended if: (1) the product is repaired, modified or altered, unless such repair, modification of alteration is authorized in writing by ASUS; or (2) the serial number of the product is defaced or missing.

ASUS PROVIDES THIS MANUAL "AS IS" WITHOUT WARRANTY OF ANY KIND, EITHER EXPRESS OR IMPLIED, INCLUDING BUT NOT LIMITED TO THE IMPLIED WARRANTIES OR CONDITIONS OF MERCHANTABILITY OR FITNESS FOR A PARTICULAR PURPOSE. IN NO EVENT SHALL ASUS, ITS DIRECTORS, OFFICERS, EMPLOYEES OR AGENTS BE LIABLE FOR ANY INDIRECT, SPECIAL, INCIDENTAL, OR CONSEQUENTIAL DAMAGES (INCLUDING DAMAGES FOR LOSS OF PROFITS, LOSS OF BUSINESS, LOSS OF USE OR DATA, INTERRUPTION OF BUSINESS AND THE LIKE), EVEN IF ASUS HAS BEEN ADVISED OF THE POSSIBILITY OF SUCH DAMAGES ARISING FROM ANY DEFECT OR ERROR IN THIS MANUAL OR PRODUCT.

SPECIFICATIONS AND INFORMATION CONTAINED IN THIS MANUAL ARE FURNISHED FOR INFORMATIONAL USE ONLY, AND ARE SUBJECT TO CHANGE AT ANY TIME WITHOUT NOTICE, AND SHOULD NOT BE CONSTRUED AS A COMMITMENT BY ASUS. ASUS ASSUMES NO RESPONSIBILITY OR LIABILITY FOR ANY ERRORS OR INACCURACIES THAT MAY APPEAR IN THIS MANUAL, INCLUDING THE PRODUCTS AND SOFTWARF DESCRIBED IN IT

Products and corporate names appearing in this manual may or may not be registered trademarks or copyrights of their respective companies, and are used only for identification or explanation and to the owners' benefit, without intent to infringe.

#### Offer to Provide Source Code of Certain Software

This product contains copyrighted software that is licensed under the General Public License ("GPL"), under the Lesser General Public License Version ("LGPL") and/or other Free Open Source Software Licenses. Such software in this product is distributed without any warranty to the extent permitted by the applicable law. Copies of these licenses are included in this product.

Where the applicable license entitles you to the source code of such software and/or other additional data, such data should have been shipped along with this product.

You may also download it for free from http://support.asus.com/download.

The source code is distributed WITHOUT ANY WARRANTY and licensed under the same license as the corresponding binary/object code.

ASUSTeK is eager to duly provide complete source code as required under various Free Open Source Software licenses. If however you encounter any problems in obtaining the full corresponding source code we would be much obliged if you give us a notification to the email address gpl@asus.com, stating the product and describing the problem (please do NOT send large attachments such as source code archives etc to this email address).

# **Table of contents**

| About this g                | uide                                                | 5  |
|-----------------------------|-----------------------------------------------------|----|
| Chapter 1:<br>Package cor   | Knowing your wireless router                        | 7  |
| _                           | uirements                                           |    |
| Before you                  | proceed                                             | 7  |
| Hardware fe                 | atures                                              | 8  |
| Mounting op                 | otions                                              | 12 |
| Chapter 2:<br>Setting up th | Getting started ne wireless router                  | 13 |
| Accessin                    | g the router's web GUI                              | 13 |
| Using the                   | e Quick Internet Setup (QIS)                        | 14 |
| Chapter 3:<br>Managing yo   | Configuring the network clients our network clients | 17 |
| Chapter 4:<br>Configuring   | Configuring via the web GUI the network settings    | 21 |
| Configuri                   | ing the wireless network settings                   | 21 |
| Configuri                   | ing the local area network (LAN) settings           | 27 |
| Configuri                   | ing the wide area network (WAN) settings            | 30 |
| Configuring                 | the Internet service settings                       | 32 |
| Configuri                   | ing the DNS settings                                | 32 |
| Configure                   | e the firewall settings                             | 34 |
| Configuri                   | ing the UPnP settings                               | 38 |
| •                           | ing the IGMP Configuration settings                 |    |
|                             | the advanced settings                               |    |
| Configuring                 | the administration settings                         | 41 |
| `                           | g the wireless router's settings                    |    |
| Upgradin                    | g the firmware                                      | 42 |
| Backing                     | up/Restoring the settings                           | 43 |
| _                           | ing the System Logs                                 |    |
| -                           | ing the user account settings                       |    |
| Configuri                   | ing the system time settings                        | 46 |

# **Table of contents**

| Configuring the diagnostic settings                       | . 47       |
|-----------------------------------------------------------|------------|
| Checking your wireless router's status and basic settings | 48         |
| Chapter 5: Troubleshooting Troubleshooting                | . 49       |
| Appendices Notices                                        | <b>E</b> 0 |
| ASUS Contact Information                                  |            |

# About this guide

This user guide contains information that you need to install and configure the ASUS Wireless Router.

# How this guide is organized

This guide contains the following parts:

#### Chapter 1: Knowing your wireless router

This chapter provides information on the package contents, system requirements, hardware features, and LED indicators of the ASUS Wireless Router.

#### · Chapter 2: Getting started

This chapter provides instructions on accessing the router's web GUI and quickly setting up the Internet connection via the Quick Internet Setup (QIS) function.

#### · Chapter 3: Configuring the network clients

This chapter provides instructions on setting up the clients in your network to work with your ASUS Wireless Router.

#### Chapter 4: Configuring via the web GUI

This chapter provides instructions on configuring the ASUS Wireless Router's Internet service settings, advanced settings, administration settings, diagnostic settings, and your router's working status.

#### · Chapter 5: Troubleshooting

This chapter provides you with a troubleshooting guide for solving common problems you may encounter when using the ASUS Wireless Router.

#### Appendices

This chapter provides you with the regulatory Notices and Safety Statements.

# Conventions used in this guide

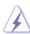

**WARNING**: Information to prevent injury to yourself when trying to complete a task.

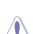

**CAUTION**: Information to prevent damage to the components when trying to complete a task.

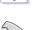

**IMPORTANT**: Instructions that you MUST follow to complete a task.

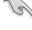

**NOTE**: Tips and additional information to aid in completing a task.

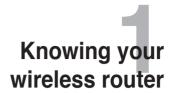

# Package contents

Check the following items in your ASUS Wireless Router package.

- DSI -N12F Wireless Router x1
- ✓ External splitter x1
- ✓ Power adapter x1
- ☑ RJ11 cable x2
- ✓ Support CD x1
- ✓ RJ45 cable x1
- Quick Start Guide x1

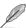

Note: If any of the items is damaged or missing, contact your retailer.

# System requirements

Before installing the ASUS Wireless Router, ensure that your system/network meets the following requirements:

- An Ethernet RJ-45 port (10Base-T/100Base-TX)
- At least one IEEE 802.11b/g/n device with wireless capability
- An installed TCP/IP and Internet browser
- Operating system: Windows98®SE and higher

# Before you proceed

Take note of the following guidelines before installing the ASUS Wireless Router:

- The length of the Ethernet cable that connects the device to the network (hub, ADSL/cable modem, router, wall patch) must not exceed 100 meters.
- Place the device on a flat and stable surface as far from the ground as possible.
- Keep the device clear from metal obstructions and away from direct sunlight.

- Keep the device away from transformers, heavy-duty motors, fluorescent lights, microwave ovens, refrigerators, and other industrial equipment to prevent signal loss.
- Install the device in a central area to provide ideal coverage for all wireless mobile devices.
- Install the device at least 20cm from a person to insure that the product is operated in accordance with the RF Guidelines for Human Exposure adopted by the Federal Communications Commission.

# **Hardware features**

# Top panel

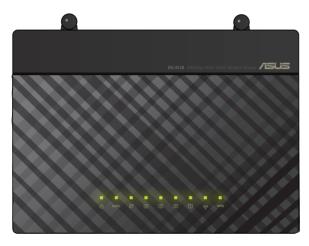

| LED  | Status     | Indication                                      |
|------|------------|-------------------------------------------------|
| O    | Off        | No power                                        |
|      | On         | Power on                                        |
| ADSL | Slow Flash | No signal detected                              |
|      | Fast Flash | The device is synchronizing with the DSL device |
|      | On         | The device is connected to the DSL device.      |

## Status indicators

| LED            | Status   | Indication                                                                                       |
|----------------|----------|--------------------------------------------------------------------------------------------------|
| Ø              | Off      | No connection or in bridge mode.                                                                 |
|                | Flashing | Internet data is transmitted in the routing mode.                                                |
|                | On       | The Internet connection is normal in the routing mode and no Internet data is being transmitted. |
| 12             | Off      | No power or no physical connection                                                               |
|                | On       | Has physical connection to an Ethernet network.                                                  |
|                | Flashing | Transmitting or receiving data (through Ethernet cable)                                          |
| (( <u>^</u> )) | Off      | Inactive WLAN connection                                                                         |
|                | On       | Active WLAN connection                                                                           |
|                | Flashing | Transmitting data through the WLAN interface                                                     |
| WPS            | Off      | Inactive WPS connection                                                                          |
|                | On       | WPS connection is successful                                                                     |
|                | Flashing | WPS is active and the wireless router is waiting for the client to successfully connect to it.   |

# Rear panel

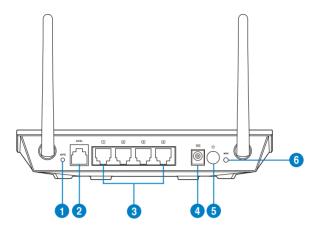

| Item | Description                                                                                                    |
|------|----------------------------------------------------------------------------------------------------|
| 0    | WPS button  Press this button for more than five seconds to enable the WPS function.  Note: If you press the button for one to five seconds, no function takes effect. |
| 2    | ADSL port  Connect an RJ-11 telephone cable to this port or a splitter connected from this port.                                                                       |
| 3    | LAN 1 ~ 4 ports  Connect RJ-45 Ethernet cables to these ports to establish LAN connection.                                                                             |
| 4    | Power (DC-In) port Insert the AC adapter into this port to connect your router to a power source.                                                                      |
| 5    | Power switch Press this button to turn the power on/off.                                                                                                    |
| 6    | Reset button Using a pointed blunt object, press this button for more than one second to reset the system to its factory default settings.                             |

# **Bottom panel**

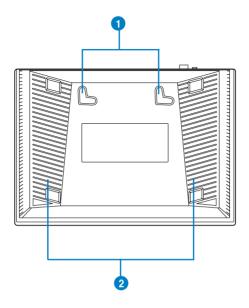

| Item | Description                                                                                                    |
|------|----------------------------------------------------------------------------------------------------|
| 0    | Mounting hooks Use the mounting hooks to mount your router on concrete or wooden surfaces using two round head screws. |
| 2    | Air vents These vents provide ventilation to your router.                                                              |

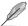

**Note:** For details on mounting your router on a wall or ceiling, refer to the section **Mounting options** on the next page of this user manual.

# **Mounting options**

The ASUS Wireless Router is designed to sit on a raised flat surface like a file cabinet or book shelf. The unit may also be converted for mounting to a wall or ceiling.

#### To mount the ASUS Wireless Router:

- 1. Look on the underside for the two mounting hooks.
- 2. Mark two upper holes on a flat surface.
- 3. Tighten two screws until only 1/4" is showing.
- 4. Latch the hooks of the ASUS Wireless Router onto the screws.

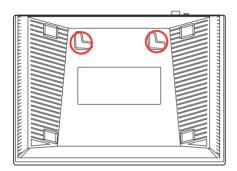

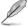

Note: Re-adjust the screws if you cannot latch the ASUS Wireless Router onto it or if it is too loose.

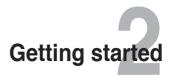

# Setting up the wireless router

The ASUS Wireless Router includes a web graphics user interface (web GUI) that allows you to configure the wireless router using your web browser on your computer.

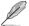

Note: For details on configuring your wireless router using the web GUI, refer to Chapter 4: Configuring via the web GUI.

# Accessing the router's web GUI

To access the router's web GUI:

- 1. In your web browser, key in http://192.168.1.1.
- Key in the user name and password. You may choose to log in as administrator (user name/password: admin) or as an ordinary user (user name/password: user/user).

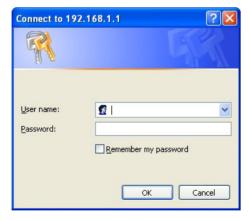

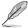

**Note:** When you log in as the administrator, the Quick Internet Setup (QIS) Wizard is displayed. For details about the QIS Wizard, refer to the next section **Using the Quick Internet Setup** (QIS).

# **Using the Quick Internet Setup (QIS)**

The Quick Internet Setup (QIS) function guides you in quickly setting up your Internet connection.

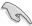

Important: Obtain the necessary information about your Internet connection type from your ISP.

- 1. Click Quick Internet Setup.
- In Step 1: Web Account Setup page, key in the necessary information and click Next.

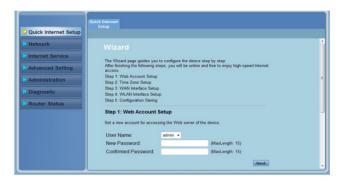

 In Step 2: Time Zone Setup page, tick Enable to enable the NTP function, and key in the necessary information. Click Next.

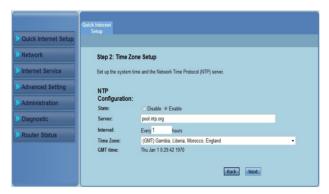

 In Step 3: WAN Interface Setup page, fill in the necessary information, and click Next.

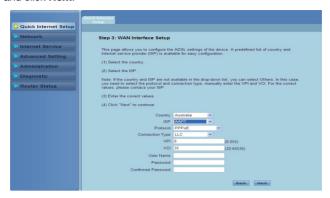

 In Step 4: WLAN Interface Setup page, set up the parameter for your WLAN network.

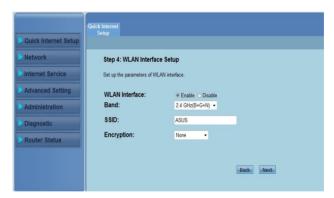

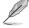

#### Notes:

- Do not include quotation marks (" or ') in your SSID or use spaces as the start of your SSID.
- For WPA pre-shared key and WEP key settings, neither use quotation marks (" or '), angle brackets (>), square brackets (j) and spaces as the start of your key nor use two spaces in between.

 In Step 5: Configuration Saving page, click Finish to save the configuration settings. Click Back to modify the settings. Click Reset to cancel the settings.

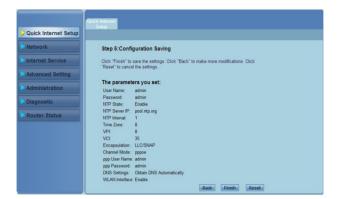

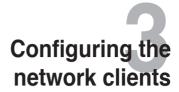

# Managing your network clients

To manage your network clients to your ASUS Wireless Router, you must have the correct parameters for wireless, LAN, and WAN connection types. Ensure that the clients' IP addresses are within the same subnet as the ASUS Wireless Router.

By default, the ASUS Wireless Router integrates the DHCP server function that automatically assigns the IP addresses to the clients in your network. You may also manually assign the static IP addresses to selected clients in your network.

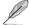

**Note**: ASUS recommends the following settings in establishing a manually assigned IP addresses to your client in the Router mode:

- IP address: 192.168.1.xxx (xxx can be any number between 2 and 254. Ensure that the IP address is not used by another device)
- · Subnet Mask: 255.255.255.0 (same as the ASUS Wireless Router)
- · Gateway: 192.168.1.1 (IP address of the ASUS Wireless Router)
- DNS: 192.168.1.1 (ASUS Wireless Router) or assign a known DNS server in your network

#### Windows® 2000

 Click Start > Control Panel >
 Network and Dial-up Connection.
 Right-click Local Area Connection,
 then click Properties.

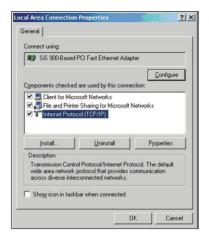

- Select Internet Protocol (TCP/IP), then click Properties.
- Select Obtain an IP address automatically if you want the IP settings to be assigned automatically. Otherwise, select Use the following IP address: and key in IP address, Subnet mask, and Default gateway.
- Select Obtain DNS server address automatically if you want the DNS server settings to be assigned automatically. Otherwise, select Use the following DNS server addresses: and key in the Preferred and Alternate DNS server
- 5. Click **OK** when done.

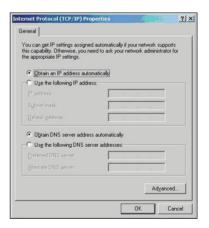

#### Windows® XP

 Click Start > Control Panel >
 Network Connection. Right-click
 Local Area Connection, then
 select Properties.

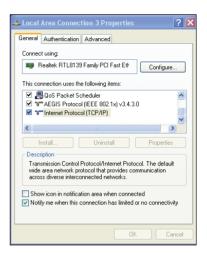

- Select Internet Protocol (TCP/IP), then click Properties.
- Select Obtain an IP address automatically if you want the IP settings to be assigned automatically. Otherwise, select Use the following IP address: and key in IP address, Subnet mask, and Default gateway.
- Select Obtain DNS server address automatically if you want the DNS server settings to be assigned automatically. Otherwise, select Use the following DNS server addresses: and key in the Preferred and Alternate DNS server.
- 5. Click OK when done.

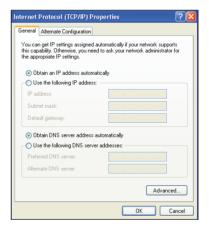

#### Windows® Vista/7

 Click Start > Control Panel >
 Network and Internet > Network
 and Sharing Center. Click View
 status > Properties > Continue.

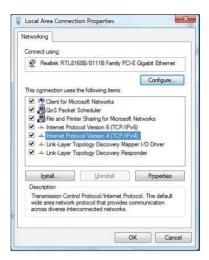

- Select Internet Protocol Version 4 (TCP/IPv4), then click Properties.
- Select Obtain an IP address automatically if you want the IP settings to be assigned automatically. Otherwise, select Use the following IP address: and key in IP address and Subnet mask.
- Select Obtain DNS server address automatically if you want the DNS server settings to be assigned automatically. Otherwise, select Use the following DNS server addresses: and key in the Preferred and Alternate DNS server.
- 5. Click OK when done.

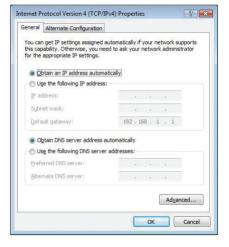

# Configuring via the web GUI

# Configuring the network settings

The Network page allows you to configure the settings of these three network types: **Wireless**, **LAN**, and **WAN**.

# Configuring the wireless network settings

The Wireless page allows you to configure the wireless settings.

## Configuring the basic wireless network settings

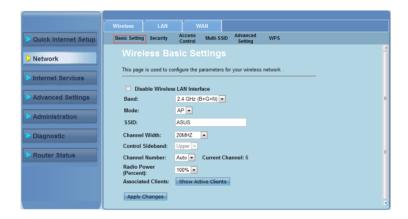

#### To configure the wireless network settings:

- Click Network > Wireless tab.
- In the Basic Setting page, key in the necessary information to configure the parameters for your wireless network. Tick Disable Wireless LAN Interface to disable the WLAN interface.
- Click Apply Changes to apply the settings made.

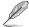

#### Notes:

- · To display the active clients connected to your wireless network, click Show Active Clients.
- Do not include quotation marks (" or ') in your SSID or use spaces as the start of your SSID.
- · Clicking the Refresh button of your browser will direct you to the QIS page.

## Configuring the security settings

The Security page allows you to configure the security settings to protect your wireless network from unauthorized access.

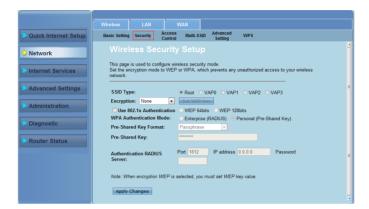

#### To configure the security settings:

- 1. Click Network > Wireless tab > Security.
- In the Wireless Security Setup screen, select a SSID, its encryption method and fill in its authentication settings.
- 3. Click **Apply Changes** to apply the settings made.

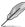

Note: For WPA pre-shared key and WEP key settings, neither use quotation marks (" or '), angle brackets (>), square brackets (j) and spaces as the start of your key nor use two spaces in between.

## Controlling access to your wireless network

The Access Control page allows you to allow or deny specific clients from accessing your wireless network.

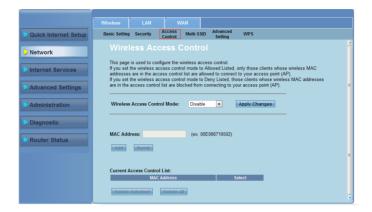

#### To control access to your wireless network:

- 1. Click Network > Wireless tab > Access Control.
- 2. In the Wireless Access Control Mode field, select the access control type.
- In the MAC Address field, key in the client's MAC address and click Add to add it to the control list.
- 4. Click **Apply Changes** to apply the settings made.

## Configuring the multi-SSID settings

The Multi-SSID page allows you to enable or disable a virtual access point (VAP) and set up its SSID and authentication type.

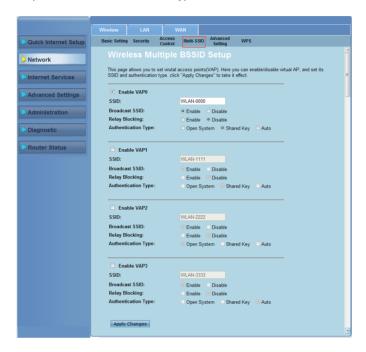

#### To configure the multi-SSID settings:

- Click Network > Wireless tab > Multi-SSID.
- 2. Tick Enable VAPX to enable a VAP.
- 3. In the **SSID** filed, key in the SSID you want to use.
- Select the Authentication type, and select Enable or Disable to enable or disable SSID broadcast and Relay Blocking.
- 5. Click **Apply Changes** to apply the settings made.

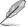

**Note:** To change the authentication configuration for each SSID, go to the **Security** tab for details.

## Configuring the wireless advanced settings

The Advanced Setting page allows you to configure the advanced settings for your wireless network.

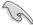

Important: Configure the advanced settings only if you have sufficient knowledge about wireless networking. If you are not an experienced or knowledgeable user, we recommend that you keep the default values.

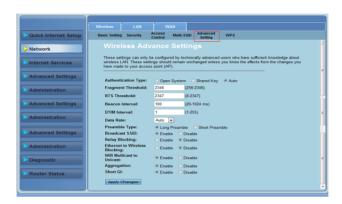

#### To configure the wireless advanced settings:

- Click Network > Wireless tab > Advanced Setting.
- In the Wireless Advanced Settings screen, select the Authentication type, fill
  in the threshold and interval settings, select the data rate and preamble type,
  and select Enable or Disable to enable or disable certain wireless functions.
- 3. Click **Apply Changes** to apply the settings made.

## Setting up the Wi-Fi Protected Setup (WPS)

WPS (Wi-Fi Protected Setup) allows you to set up a secure and protected wireless network easily.

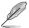

Notes: Ensure that you use a wireless LAN adapter with WPS function.

## To set up the WPS:

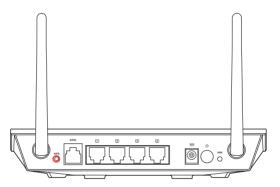

1. Press the WPS button on your router.

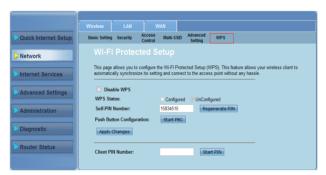

- Click Network > Wireless tab >WPS.
- Press the WPS button on the wireless LAN card and click Start PBC.
   You may also choose to key in the wireless LAN card's PIN code, then click Start PIN.

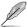

**Note:** Refer to the documentation that came with the wireless LAN card for the wireless LAN card's PIN code.

# Configuring the local area network (LAN) settings

The LAN page allows you to configure your local area network (LAN) settings.

## Configuring the LAN IP settings

The LAN IP Interface Setup page allows you to configure the interface of your local area network

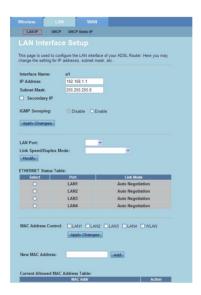

#### To configure the LAN settings:

- Click Network > LAN tab > LAN IP. In the LAN Interface Setup screen, key in the Interface Name, IP Address, and Subnet Mask.
- 2. Click **Apply Changes** to apply the settings made.

## **Configuring the DHCP settings**

The DHCP Mode page allows you to configure the DHCP settings.

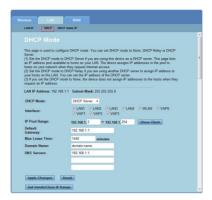

#### To configure the DHCP settings:

- 1. Click Network > LAN tab > DHCP.
- In the **DHCP Mode** dropdown list, select None, DHCP Relay, or DHCP Server
- 3. In the **Interface** field, select the port you want to use.
- 4. In the **IP Pool Range** field, key in the range of IP addresses that you want to use
- Key in the Default Gateway, Max Lease Time, Domain Name, and DNS Server address.
- 6. Click **Apply Changes** to apply the settings made.

## Configuring the DHCP static IP settings

The DHCP Static IP Configuration page allows you to assign the IP addresses on the LAN to a specific individual PCs based on the MAC addresses.

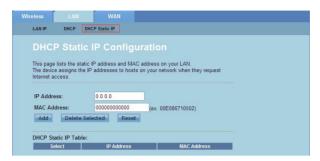

#### To configure the DHCP Static IP settings:

- 1. Click Network > LAN tab > DHCP Static IP.
- In the IP Address field, key in the specified IP address within the IP pool range which is assigned to the host.
- 3. In the MAC Address field, key in the MAC address of the host on the LAN.
- Click Add to add the IP address and MAC address to the DHCP Static IP Table.
- To delete an entry of MAC address and IP address, tick the selected entry from the **DHCP Static IP Table**, and click **Delete Selected**.

# Configuring the wide area network (WAN) settings

The WAN page allows you to configure your wide area network (WAN) settings.

## **Configuring the WAN channel**

The Channel Configuration page allows you to configure the Internet settings in WAN channel.

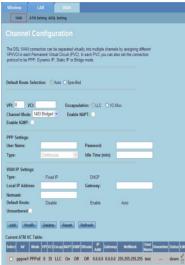

### To configure the WAN settings:

- Click Network > WAN tab > WAN.
- 2. In the **Default Route Selection** field, select **Auto** or **Specified**.
- In the VPI field, key in the virtual path values for the asynchronous transfer mode ranging from 0 to 255.
- 4. In the **VCI** field, key in the virtual channel values for the asynchronous transfer mode ranging from 32 to 65535.
- 5. In the **Encapsulation** dropdown list, select **LLC** or **VC-Mux**.
- In the Channel Mode dropdown list, select 1483 Bridged, 1483 MER, PPPoE, PPPoA. 1483 Routed. or IPoA.
- 7. Tick **Enable NAPT** to enable Network Address Port Translation function. Tick **Enable IGMP** to enable Internet Group Management Protocol function.

#### To configure the PPP settings:

- In the User Name and Password fields, key in a user name and password provided by your ISP.
- In the Type dropdown list, you can select Continuous, Connect on Demand, or Manual.
- In selecting the Connect on Demand type, key in the idle amount time in Idle Time (min) field to automatically disconnect the PPPoE connection.

#### To configure the WAN IP settings:

- 1. In the Type dropdown list, you can select Fixed IP or DHCP.
- In the Local IP Address field, key in the IP address of the WAN interface provided by your ISP.
- 3. In the **Netmask** field, key in the subnet mask of the local IP address. Tick **Unnumbered** to enable the IP unnumbered function.
- 4. Click Add to add the configured parameters into the Current ATM VC Table.
- To modify the parameters on this page, select from the Current ATM VC
   Table, and modify the parameters. After modifying, click Modify to apply the settings to the PVC.

## **Configuring the ADSL Settings**

The ADSL Settings page allows you to configure the ADSL settings.

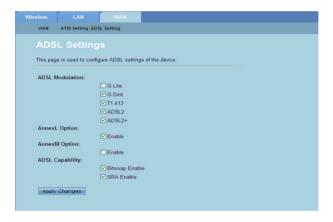

#### To configure the ADSL settings:

- 1. Click Network > WAN tab > ADSL Setting.
- 2. Select the options that you want to apply.
- 3. Click **Apply Changes** to apply the settings made.

# Configuring the Internet service settings

The Internet Service function allows you to configure the following Internet service settings: DNS, Firewall, UPnP, IGMP, Proxy, TR-069, and ACL.

- Click Internet Service.
- Click the tabs of the following Internet service configuration: DNS, Firewall, UPnP, IGMP Proxy, TR-069 and ACL.

# Configuring the DNS settings

The DNS (Domain Name System) page allows you to automatically obtain the DNS server address from the DHCP server or manually assign an IP address for the DNS server.

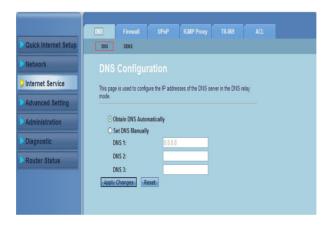

#### To configure the DNS settings:

- Click Internet Service > DNS tab > DNS.
- Select Obtain DNS Automatically or Set DNS Manually, key in the IP address that you want to assign to the DNS server.
- 3. Click **Apply Changes** to save the settings made.

32

## **Configuring the DDNS Settings**

The DDNS (Dynamic DNS) page allows you to configure the DDNS settings from DDNS providers DynDNS or TZO.

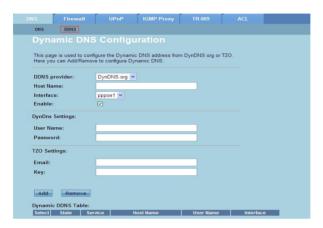

#### To configure the DDNS settings:

- Click Internet Service > DNS tab > DDNS.
- 2. In the DDNS provider dropdown list, select the DDNS provider.
- 3. In the **Host Name** field, assign the DDNS host name.
- 4. In the **Interface** dropdown list, select the Internet connection type.
- 5. Key in the user name and password for the DDNS provider.
- 6. Click **Add** to add the DDNS settings to the DNS table.

# Configure the firewall settings

The Firewall page allows you to configure the security settings for your wireless network.

## Configure the IP/Port filter settings

The IP/Port Filter page allows you to restrict certain types of outgoing or incoming Internet data packets from or to your network.

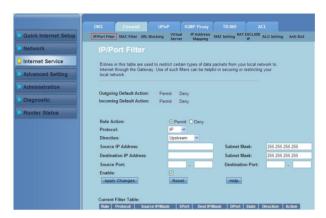

## To configure the IP/port filter settings:

- Click Internet Service > Firewall tab > IP/Port Filter.
- 2. Select the Rule Action as Permit or Denv.
- 3. In the **Protocol** dropdown list, select the protocol type.
- In the Direction field, select Upstream (outgoing data packets) or Downstream (incoming data packets).
- In the Source IP Address field, key in the IP address where the data packets will be coming from.
- 6. In the **Destination IP Address** field, key in the IP addresses where the data packages will be transferred to.
- 7. In the **Subnet Mask** fields, key in the subnet mask addresses for both the source and destination IP addresses.
- 8. Key in the source and destination ports.
- 9. Tick Enable.
- Click Apply Changes to apply the settings made. Click Reset to cancel the filter settings. Click Help for more information on configuring the filter settings.

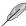

Note: If you want to restrict access to all outgoing or incoming Internet data packets, select Permit or Deny in the Outgoing Action or Incoming Default Action fields.

## Configure the MAC filter settings

The MAC Filter page allows you to restrict certain types of outgoing or incoming data packets from or to network clients based on their MAC addresses.

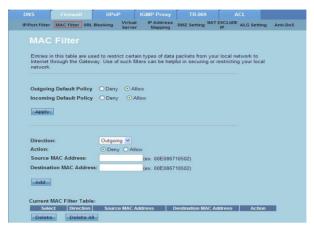

### To configure the MAC filter settings:

- Click Internet Service > Firewall tab > MAC Filter.
- In the Direction field, select Outgoing or Incoming.
- In the Source MAC address field, key in the MAC address of the network client where the data packets will be coming from.
- In the **Destination MAC address** field, key in the MAC address of the network client where the data packets will be going to.
- 5. Click **Add** to add the MAC filter settings to the **Current MAC Filter table**.

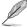

Note: If you want to restrict access to all outgoing or incoming data packets from or to network clients, select Deny or Allow in the Outgoing Default Policy or Incoming Default Policy field.

## Configure the URL Blocking settings

The URL Blocking page allows you to block certain websites or online contents based on specific keywords.

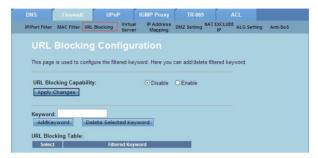

#### To configure the keyword filter settings:

- 1. Click Internet Service > Firewall tab > URL Blocking.
- 2. In the URL Blocking Capacity field, click Disable or Enable.
- 3. In the **Keyword** field, enter the keyword that you want to block.
- 4. Click **Add Keyword** to add the keyword to the **URL Blocking Table**.

## Configuring the NAT Exclude IP settings

The NAT Exclude IP page allows you to configure the IP range to be excluded from your router's NAT pool.

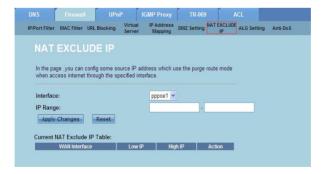

#### To configure the NAT Exclude IP settings:

- Click Internet Service > Firewall tab > NAT EXCLUDE IP.
- In the IP Range field, key in the IP range that you want to exclude from your router's NAT pool.
- 3. Click **Apply Changes** to save the settings made.

## **Configuring the ALG settings**

The NAT ALG and Passthrough page allows you to allow certain protocols or applications to pass through your network's firewall.

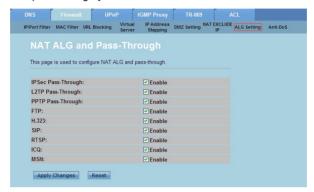

#### To configure the ALG settings:

- Click Internet Service > Firewall tab > ALG Setting.
- 2. Select the protocols or applications that you want to enable.
- 3. Click Apply Changes to save the settings made.

# Configuring the UPnP settings

The UPnP (Universal Plug and Play) Configuration page allows you to access the media of the UPnP devices found in your network.

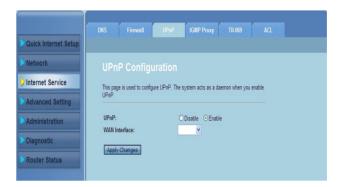

#### To configure the UPnP settings:

- 1. Click Internet Service > UPnP tab.
- 2. In the **UPnP** field, tick **Enable** to enable UPnP connection.
- In the WAN Interface dropdown list, choose a network protocol group to enable the UPnP connection.
- 4. Click **Apply Changes** to save the settings.

# **Configuring the IGMP Configuration settings**

The IGMP (Internet Group Management Protocol) Proxy Configuration page allows you to configure the amount of IPTV packets that can be received through a proxy.

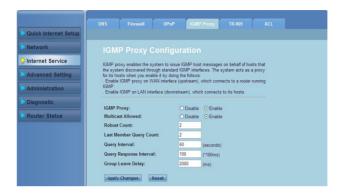

#### To configure the IGMP settings:

- Click Internet Service > IGMP Proxy tab.
- 2. Tick Enable in IGMP Proxy and Multicast Allowed options.
- In the Robust Count and Last Member Query Count fields, key in their variables. The default values are 2 and 1 respectively.
- In the Query Interval field, key in the amount of time in seconds between IGMP general query messages sent by the router. The default value is 125 seconds.
- In the Query Response Interval field, key in the maximum time value that the IGMP waits to receive a response to a general query message. The default value is 10 seconds.
- 6. In the **Group Leave Delay** field, key in the time value in milliseconds.
- 7. Click **Apply Changes** to save the settings.

# Configuring the advanced settings

The Advanced Setting page allows you to configure your ASUS Wireless Router's advanced settings such as Bridge Setting, Routing, Port Mapping, QoS, SNMP, and other miscellaneous settings.

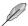

**NOTE:** Configure the Advanced settings only if you are an experienced user and has vast knowledge about networking.

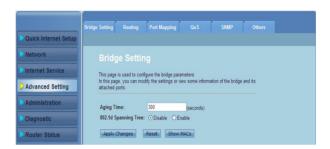

# Configuring the administration settings

The Administration page allows you to restore the wireless router to its default or to its saved configuration settings, upgrade the firmware, view the system logs, create, edit, or delete user accounts, and configure the system settings.

# Restoring the wireless router's settings

The Commit/Reboot page allows you to restore the wireless router to its default settings or to a previously saved configuration settings.

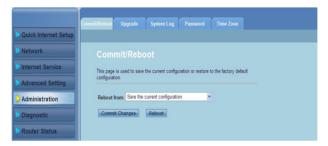

#### To configure the Commit/Reboot settings:

- Click Administration > Commit/Reboot tab.
- In the Reboot from dropdown list, you can save the current configuration
  or restore back to its default setting by selecting from the options Save the
  current configuration or Restore to the factory default configuration.
- Click Reboot to load the selected configuration and reboot the router's system.

# **Upgrading the firmware**

The Upgrade Firmware page allows you to upgrade the wireless router's firmware version

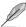

**NOTE:** Download the latest firmware from the ASUS Support site at http://support.asus.com.

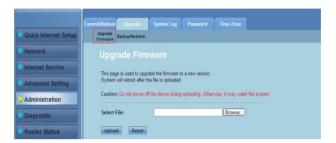

#### To upgrade the firmware:

- 1. Click Administration > Upgrade tab > Upgrade Firmware.
- In the Select File field, click Browse to locate the new firmware file on your computer.
- 3. Click **Upload**. Wait for a few minutes for the uploading process to complete.

# Backing up/Restoring the settings

The Backup/Restore Settings page allows you to backup or save the configuration settings to a file in your preferred path and to restore the wireless router's settings using the saved configuration file.

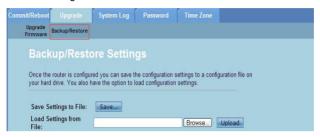

#### To backup the settings:

- 1. Click Administration > Upgrade tab > Backup/Restore.
- In the Save Settings to File field, click Save to save the configuration settings to your preferred path.

#### To restore the settings:

- Click Administration > Upgrade tab > Backup/Restore.
- In the Load Settings from File field, click Browse to locate the saved configuration file.

# **Configuring the System Logs**

The Log Setting page allows you to enable or disable the system log function and view the system logs.

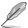

Note: You can tick both boxes to view the system logs in the Events Log Table.

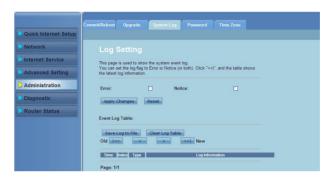

#### To configure the system log settings:

- 1. Click Administration > System Log tab.
- Check the **Error** and **Notice** boxes to view the system event logs. 2.
- 3. Click Apply Changes. The log information (Error and Notice logs) will be shown in the Events Log Table.
- Click **Save Log to File** to save a copy of logs information to your local drive. 4.
- Click Clear Log Table to clear the system logs from the table. 5.

44

# Configuring the user account settings

The User Account Configuration page allows you to create, modify, or delete user accounts.

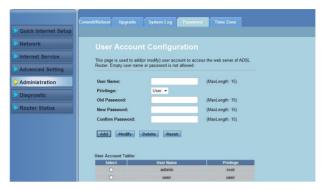

#### To add a user account:

- 1. Click Administration > Password tab.
- 2. In the **User Name** field, key in the desired user name.
- In the Privilege dropdown list, select the privilege type: Root or User.
- 4. Key in your password to the **New Password** and **Confirm Password** fields.
- 5. Click Add to add your new account to the User Account Table.

#### To modify a user account:

- Click Administration > Password tab.
- 2. In the User Account Table, tick the user account to be modified.
- 3. Key in your old password in the **Old Password** field.
- 4. Key in your password to the **New Password** and **Confirm Password** fields.
- 5. Click **Modify** to modify the selected user account.

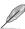

NOTE: You can only modify the user account's new password.

#### To delete a user account:

- Click Administration > Password tab.
- 2. In the User Account Table, tick the user account to be deleted.
- Click Delete to delete the user account from the User Account Table.

# Configuring the system time settings

The System Time Configuration page allows you to configure the system time manually or obtain the system time automatically from the time server.

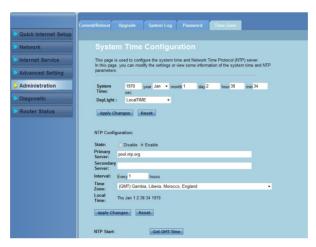

#### To configure the system time manually:

- Click Administration > Time Zone tab.
- 2. In the **System Time** field, key in the necessary information.
- 3. Click **Apply Changes** to save the settings made.

#### To obtain the system time automatically:

- 1. Click Administration > Time Zone tab.
- In the State field under NTP Configuration, tick Enable to enable the 2. Network Time Protocol (NTP) function.
- Key in the necessary information. 3.
- 4. Click **Apply Changes** to save the settings made.

46

# Configuring the diagnostic settings

The Diagnostic page allows you to detect, isolate, and troubleshoot problems with your network.

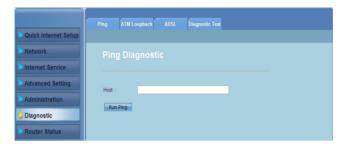

# Checking your wireless router's status and basic settings

The Router Status page allows you to view the current status of your wireless router, the connection status, and the system logs.

#### Click the tabs to view these information:

#### System tab

The **System Status** page displays the current status and some basic settings of the wireless router such as software version, DSP version, uptime. upstream speed, and downstream speed.

#### LAN tab

The **LAN Status** page displays some basin LAN settings of the wireless router, the LAN IP address, DHCP server status, MAC address and DHCP table.

#### · Wireless tab

The **WLAN Status** page displays the basic settings and status of wireless LAN (WLAN).

#### WAN tab

The **WAN** page displays the basic status of WAN and DNS server of the router.

#### Port Mapping tab

The **Port Mapping** page displays the relationship and status of port mapping.

#### Statistics tab

The **ADSL Statistics** page shows the status of ADSL line, upstream rate, downstream rate, and other information.

#### ARP Table tab

The **ARP Table** page shows the IP addresses and their corresponding MAC addresses.

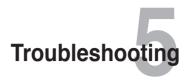

# **Troubleshooting**

This troubleshooting guide provides solutions to some common problems that you may encounter while installing or using the ASUS Wireless Router. These problems require simple troubleshooting that you can perform by yourself. Contact the ASUS Technical Support if you encounter problems not mentioned in this chapter.

| Problem                                                            | Action                                                                                                    |
|--------------------------------------------------------------------|----------------------------------------------------------------------------------------------------|
| The client cannot establish a wireless connection with the router. | Out of Range:     Put the router closer to the wireless client.     Try to change the channel settings.  Authentication:                                                                          |
|                                                                    | <ul> <li>Use wired connection to connect to the router.</li> <li>Check the wireless security settings.</li> <li>Press the Restore button at the rear panel for more than five seconds.</li> </ul> |
|                                                                    | Cannot find the router:  Insert a needle inside the Reset hole at the                                                                                                    |
|                                                                    | <ul> <li>Insert a needle inside the Reset hole at the rear panel for more than five seconds.</li> <li>Check the setting in the wireless adapter such as SSID and encryption settings.</li> </ul>  |

| Problem                                                                                                    | Action                                                                                                    |  |
|----------------------------------------------------------------------------------------------------|----------------------------------------------------------------------------------------------------|--|
| Cannot access the Internet via wireless LAN adapter.                                                                                                    | <ul> <li>Move the router closer to the wireless client.</li> <li>Check whether the wireless adapter is connected to the correct wireless router.</li> <li>Check whether the wireless channel in use conforms to the channels available in your country/area.</li> <li>Check the encryption settings.</li> <li>Check if the ADSL or Cable connection is correct.</li> <li>Retry using another Ethernet cable.</li> </ul>                                                           |  |
| Internet is not accessible.                                                                                                    | Check the status indicators on the ADSL modem and the wireless router.  Check if the WAN LED on the wireless router is ON. If the LED is not ON, change the cable and try again.                                                                                                    |  |
| When ADSL Modem "Link" light is ON (not blinking), this means Internet Access is possible.                                                                         | <ul> <li>Restart your computer.</li> <li>Refer to the Quick Start Guide of the wireless router and re-configure the settings.</li> <li>Check if the WAN LED on the wireless router is ON.</li> <li>Check the wireless encryption settings.</li> <li>Check if the computer can get the IP address (via both wired network and wireless network).</li> <li>Ensure that your web browser is configured to use the local LAN, and is not configured to use a proxy server.</li> </ul> |  |
| If the ADSL "LINK" light blinks continuously or stays off, Internet access is not possible - the Router is unable to establish a connection with the ADSL network. | <ul> <li>Ensure that all your cables are all properly connected.</li> <li>Disconnect the power cord from the ADSL or cable modem, wait a few minutes, then reconnect the cord.</li> <li>If the ADSL light continues to blink or stays OFF, contact your ADSL service provider.</li> </ul>                                                                                                    |  |
| Network name or encryption keys are forgotten.                                                                                                    | <ul> <li>Try setting up the wired connection and configuring the wireless encryption again.</li> <li>Insert a needle in the Reset hole at the rear panel of the wireless router for more than five seconds.</li> </ul>                                                                                                    |  |

| Problem                                            | Action                                                                                                    |  |  |
|----------------------------------------------------|----------------------------------------------------------------------------------------------------|--|--|
| How to restore the system to its default settings? | <ul> <li>Insert a needle into the Reset hole at the<br/>rear panel of the wireless router for more<br/>than five seconds.</li> </ul> |  |  |
|                                                    | <ul> <li>Refer to the section Backing up/Restoring<br/>the settings in Chapter 4 of this user<br/>manual.</li> </ul>                 |  |  |
|                                                    | The following are the factory default settings:                                                                                      |  |  |
|                                                    | User Name: admin Password: admin                                                                                                    |  |  |
|                                                    |                                                                                                    |  |  |
|                                                    | Enable DHCP: Yes (if WAN cable is plugged in)                                                                                        |  |  |
|                                                    | IP address: 192.168.1.1                                                                                                    |  |  |
|                                                    | Domain Name: (Blank)                                                                                                    |  |  |
|                                                    | Subnet Mask: 255.255.255.0                                                                                                    |  |  |
|                                                    | DNS Server 1: 192.168.1.1                                                                                                    |  |  |
|                                                    | DNS Server 2: (Blank)                                                                                                    |  |  |
|                                                    | SSID: ASUS                                                                                                    |  |  |

# **Appendices**

## **Notices**

For the following equipment: DSL-N12E

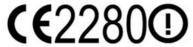

Is herewith confirmed to comply with the requirements setout in the Council Directive on the Approximation of the Laws of the MemberStates relating to Electromagnetic Compatibility (2004/108/EC), Low-voltageDirective (2006/95/EC) and R&TTE (1999/5/EC). The equipment was passed The test was performed according to thefollowing European standards:

ETSI EN 301 489-17 V2.1.1: 2009 ETSI EN 301 489-1 V1.8.1: 2008 ETSI EN 300 328 V1.7.1: 2006

EN 62311: 2008

EN 60950-1:2006/A11:2009/A1:2010

# **ASUS Recycling/Takeback Services**

ASUS recycling and takeback programs come from our commitment to the highest standards for protecting our environment. We believe in providing solutions for you to be able to responsibly recycle our products, batteries, other components, as well as the packaging materials. Please go to <a href="http://csr.asus.com/english/Takeback.htm">http://csr.asus.com/english/Takeback.htm</a> for the detailed recycling information in different regions.

#### **REACH**

Complying with the REACH (Registration, Evaluation, Authorisation, and Restriction of Chemicals) regulatory framework, we published the chemical substances in our products at ASUS REACH website at <a href="http://csr.asus.com/english/REACH.htm">http://csr.asus.com/english/REACH.htm</a>

## **Federal Communications Commission Statement**

This device complies with Part 15 of the FCC Rules. Operation is subject to the following two conditions:

- This device may not cause harmful interference.
- This device must accept any interference received, including interference that may cause undesired operation.

This equipment has been tested and found to comply with the limits for a class B digital device, pursuant to part 15 of the FCC Rules. These limits are designed to provide reasonable protection against harmful interference in a residential installation.

This equipment generates, uses and can radiate radio frequency energy and, if not installed and used in accordance with the instructions, may cause harmful interference to radio communications. However, there is no guarantee that interference will not occur in a particular installation. If this equipment does cause harmful interference to radio or television reception, which can be determined by turning the equipment off and on, the user is encouraged to try to correct the interference by one or more of the following measures:

- Reorient or relocate the receiving antenna.
- Increase the separation between the equipment and receiver.
- Connect the equipment into an outlet on a circuit different from that to which the receiver is connected.
- Consult the dealer or an experienced radio/TV technician for help.

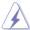

Warning: Any changes or modifications not expressly approved by the party responsible for compliance could void the user's authority to operate the equipment.

#### Prohibition of Co-location

This device and its antenna(s) must not be co-located or operating in conjunction with any other antenna or transmitter.

#### **Safety Information**

To maintain compliance with FCC's RF exposure guidelines, this equipment should be installed and operated with minimum distance 20cm between the radiator and your body. Use on the supplied antenna.

## Declaration of Conformity for R&TTE directive 1999/5/EC

Essential requirements - Article 3

Protection requirements for health and safety – Article 3.1a

Testing for electric safety according to EN 60950-1 has been conducted. These are considered relevant and sufficient.

Protection requirements for electromagnetic compatibility - Article 3.1b

Testing for electromagnetic compatibility according to EN 301 489-1 and EN 301 489-17 has been conducted. These are considered relevant and sufficient.

Effective use of the radio spectrum – Article 3.2

Testing for radio test suites according to EN 300 328- 2 has been conducted. These are considered relevant and sufficient.

# **CE Mark Warning**

This is a Class B product, in a domestic environment, this product may cause radio interference, in which case the user may be required to take adequate measures.

Operation Channels: Ch1~11 for N. America, Ch1~14 Japan, Ch1~13 Europe (ETSI)

# **IC Warning**

The Class B digital apparatus meets all requirements of the Canadian Interference-Causing Equipment Regulation.

Cet appareil numerique de la class B respecte toutes les exigences du Reglement sur le materiel brouilleur du Canada.

#### **GNU General Public License**

#### Licensing information

This product includes copyrighted third-party software licensed under the terms of the GNU General Public License. Please see The GNU General Public License for the exact terms and conditions of this license. We include a copy of the GPL with every CD shipped with our product. All future firmware updates will also be accompanied with their respective source code. Please visit our web site for updated information. Note that we do not offer direct support for the distribution.

#### **GNU GENERAL PUBLIC LICENSE**

Version 2, June 1991

Copyright (C) 1989, 1991 Free Software Foundation, Inc. 59 Temple Place, Suite 330, Boston, MA 02111-1307 USA

Everyone is permitted to copy and distribute verbatim copies of this license document, but changing it is not allowed.

#### **Preamble**

The licenses for most software are designed to take away your freedom to share and change it. By contrast, the GNU General Public License is intended to guarantee your freedom to share and change free software--to make sure the software is free for all its users. This General Public License applies to most of the Free Software Foundation's software and to any other program whose authors commit to using it. (Some other Free Software Foundation software is covered by the GNU Library General Public License instead.) You can apply it to your programs, too.

When we speak of free software, we are referring to freedom, not price. Our General Public Licenses are designed to make sure that you have the freedom to distribute copies of free software (and charge for this service if you wish), that you receive source code or can get it if you want it, that you can change the software or use pieces of it in new free programs; and that you know you can do these things.

To protect your rights, we need to make restrictions that forbid anyone to deny you these rights or to ask you to surrender the rights. These restrictions translate to certain responsibilities for you if you distribute copies of the software, or if you modify it.

For example, if you distribute copies of such a program, whether gratis or for a fee, you must give the recipients all the rights that you have. You must make sure that they, too, receive or can get the source code. And you must show them these terms so they know their rights.

We protect your rights with two steps: (1) copyright the software, and (2) offer you this license which gives you legal permission to copy, distribute and/or modify the software

Also, for each author's protection and ours, we want to make certain that everyone understands that there is no warranty for this free software. If the software is modified by someone else and passed on, we want its recipients to know that what they have is not the original, so that any problems introduced by others will not reflect on the original authors' reputations.

Finally, any free program is threatened constantly by software patents. We wish to avoid the danger that redistributors of a free program will individually obtain patent licenses, in effect making the program proprietary. To prevent this, we have made it clear that any patent must be licensed for everyone's free use or not licensed at all. The precise terms and conditions for copying, distribution and modification follow.

#### Terms & conditions for copying, distribution, & modification

- O. This License applies to any program or other work which contains a notice placed by the copyright holder saying it may be distributed under the terms of this General Public License. The "Program", below, refers to any such program or work, and a "work based on the Program" means either the Program or any derivative work under copyright law: that is to say, a work containing the Program or a portion of it, either verbatim or with modifications and/or translated into another language. (Hereinafter, translation is included without limitation in the term "modification".) Each licensee is addressed as "you". Activities other than copying, distribution and modification are not covered by this License; they are outside its scope. The act of running the Program is not restricted, and the output from the Program is covered only if its contents constitute a work based on the Program (independent of having been made by running the Program). Whether that is true depends on what the Program does.
- You may copy and distribute verbatim copies of the Program's source code as you receive it, in any medium, provided that you conspicuously and appropriately publish on each copy an appropriate copyright notice and disclaimer of warranty; keep intact all the notices that refer to this License and to the absence of any warranty; and give any other recipients of the Program a copy of this License along with the Program.
  - You may charge a fee for the physical act of transferring a copy, and you may at your option offer warranty protection in exchange for a fee.

- You may modify your copy or copies of the Program or any portion of it, thus forming a work based on the Program, and copy and distribute such modifications or work under the terms of Section 1 above, provided that you also meet all of these conditions:
  - a) You must cause the modified files to carry prominent notices stating that you changed the files and the date of any change.
  - b) You must cause any work that you distribute or publish, that in whole or in part contains or is derived from the Program or any part thereof, to be licensed as a whole at no charge to all third parties under the terms of this License.
  - c) If the modified program normally reads commands interactively when run, you must cause it, when started running for such interactive use in the most ordinary way, to print or display an announcement including an appropriate copyright notice and a notice that there is no warranty (or else, saying that you provide a warranty) and that users may redistribute the program under these conditions, and telling the user how to view a copy of this License. (Exception: if the Program itself is interactive but does not normally print such an announcement, your work based on the Program is not required to print an announcement.)

These requirements apply to the modified work as a whole. If identifiable sections of that work are not derived from the Program, and can be reasonably considered independent and separate works in themselves, then this License, and its terms, do not apply to those sections when you distribute them as separate works. But when you distribute the same sections as part of a whole which is a work based on the Program, the distribution of the whole must be on the terms of this License, whose permissions for other licensees extend to the entire whole, and thus to each and every part regardless of who wrote it.

Thus, it is not the intent of this section to claim rights or contest your rights to work written entirely by you; rather, the intent is to exercise the right to control the distribution of derivative or collective works based on the Program.

In addition, mere aggregation of another work not based on the Program with the Program (or with a work based on the Program) on a volume of a storage or distribution medium does not bring the other work under the scope of this License.

- 3. You may copy and distribute the Program (or a work based on it, under Section 2) in object code or executable form under the terms of Sections 1 and 2 above provided that you also do one of the following:
  - a) Accompany it with the complete corresponding machine-readable source code, which must be distributed under the terms of Sections 1 and 2 above on a medium customarily used for software interchange; or,
  - b) Accompany it with a written offer, valid for at least three years, to give any third party, for a charge no more than your cost of physically performing source distribution, a complete machine-readable copy of the corresponding source code, to be distributed under the terms of Sections 1 and 2 above on a medium customarily used for software interchange; or,
  - c) Accompany it with the information you received as to the offer to distribute

corresponding source code. (This alternative is allowed only for noncommercial distribution and only if you received the program in object code or executable form with such an offer, in accord with Subsection b above.)

The source code for a work means the preferred form of the work for making modifications to it. For an executable work, complete source code means all the source code for all modules it contains, plus any associated interface definition files, plus the scripts used to control compilation and installation of the executable. However, as a special exception, the source code distributed need not include anything that is normally distributed (in either source or binary form) with the major components (compiler, kernel, and so on) of the operating system on which the executable runs, unless that component itself accompanies the executable.

If distribution of executable or object code is made by offering access to copy from a designated place, then offering equivalent access to copy the source code from the same place counts as distribution of the source code, even though third parties are not compelled to copy the source along with the object code.

- 4. You may not copy, modify, sublicense, or distribute the Program except as expressly provided under this License. Any attempt otherwise to copy, modify, sublicense or distribute the Program is void, and will automatically terminate your rights under this License. However, parties who have received copies, or rights, from you under this License will not have their licenses terminated so long as such parties remain in full compliance.
- 5. You are not required to accept this License, since you have not signed it. However, nothing else grants you permission to modify or distribute the Program or its derivative works. These actions are prohibited by law if you do not accept this License. Therefore, by modifying or distributing the Program (or any work based on the Program), you indicate your acceptance of this License to do so, and all its terms and conditions for copying, distributing or modifying the Program or works based on it.
- 6. Each time you redistribute the Program (or any work based on the Program), the recipient automatically receives a license from the original licensor to copy, distribute or modify the Program subject to these terms and conditions. You may not impose any further restrictions on the recipients' exercise of the rights granted herein. You are not responsible for enforcing compliance by third parties to this License.
- 7. If, as a consequence of a court judgment or allegation of patent infringement or for any other reason (not limited to patent issues), conditions are imposed on you (whether by court order, agreement or otherwise) that contradict the conditions of this License, they do not excuse you from the conditions of this License. If you cannot distribute so as to satisfy simultaneously your obligations under this License and any other pertinent obligations, then as a consequence you may not distribute the Program at all. For example, if a patent license would not permit royalty-free redistribution of the Program by all those who

receive copies directly or indirectly through you, then the only way you could satisfy both it and this License would be to refrain entirely from distribution of the Program.

If any portion of this section is held invalid or unenforceable under any particular circumstance, the balance of the section is intended to apply and the section as a whole is intended to apply in other circumstances.

It is not the purpose of this section to induce you to infringe any patents or other property right claims or to contest validity of any such claims; this section has the sole purpose of protecting the integrity of the free software distribution system, which is implemented by public license practices. Many people have made generous contributions to the wide range of software distributed through that system in reliance on consistent application of that system; it is up to the author/donor to decide if he or she is willing to distribute software through any other system and a licensee cannot impose that choice.

This section is intended to make thoroughly clear what is believed to be a consequence of the rest of this License.

- 8. If the distribution and/or use of the Program is restricted in certain countries either by patents or by copyrighted interfaces, the original copyright holder who places the Program under this License may add an explicit geographical distribution limitation excluding those countries, so that distribution is permitted only in or among countries not thus excluded. In such case, this License incorporates the limitation as if written in the body of this License.
- The Free Software Foundation may publish revised and/or new versions of the General Public License from time to time. Such new versions will be similar in spirit to the present version, but may differ in detail to address new problems or concerns.
  - Each version is given a distinguishing version number. If the Program specifies a version number of this License which applies to it and "any later version", you have the option of following the terms and conditions either of that version or of any later version published by the Free Software Foundation. If the Program does not specify a version number of this License, you may choose any version ever published by the Free Software Foundation.
- 10. If you wish to incorporate parts of the Program into other free programs whose distribution conditions are different, write to the author to ask for permission. For software which is copyrighted by the Free Software Foundation, write to the Free Software Foundation; we sometimes make exceptions for this. Our decision will be guided by the two goals of preserving the free status of all derivatives of our free software and of promoting the sharing and reuse of software generally.

#### **NO WARRANTY**

11 BECAUSE THE PROGRAM IS LICENSED FREE OF CHARGE, THERE IS NO WARRANTY FOR THE PROGRAM, TO THE EXTENT PERMITTED BY APPLICABLE LAW. EXCEPT WHEN OTHERWISE STATED IN WRITING

58 AppAppteretices DSDSULANI 2E 58

THE COPYRIGHT HOLDERS AND/OR OTHER PARTIES PROVIDE THE PROGRAM "AS IS" WITHOUT WARRANTY OF ANY KIND, EITHER EXPRESSED OR IMPLIED, INCLUDING, BUT NOT LIMITED TO, THE IMPLIED WARRANTIES OF MERCHANTABILITY AND FITNESS FOR A PARTICULAR PURPOSE. THE ENTIRE RISK AS TO THE QUALITY AND PERFORMANCE OF THE PROGRAM IS WITH YOU. SHOULD THE PROGRAM PROVE DEFECTIVE, YOU ASSUME THE COST OF ALL NECESSARY SERVICING. REPAIR OR CORRECTION.

12 IN NO EVENT UNLESS REQUIRED BY APPLICABLE LAW OR AGREED TO IN WRITING WILL ANY COPYRIGHT HOLDER, OR ANY OTHER PARTY WHO MAY MODIFY AND/OR REDISTRIBUTE THE PROGRAM AS PERMITTED ABOVE, BE LIABLE TO YOU FOR DAMAGES, INCLUDING ANY GENERAL, SPECIAL, INCIDENTAL OR CONSEQUENTIAL DAMAGES ARISING OUT OF THE USE OR INABILITY TO USE THE PROGRAM (INCLUDING BUT NOT LIMITED TO LOSS OF DATA OR DATA BEING RENDERED INACCURATE OR LOSSES SUSTAINED BY YOU OR THIRD PARTIES OR A FAILURE OF THE PROGRAM TO OPERATE WITH ANY OTHER PROGRAMS), EVEN IF SUCH HOLDER OR OTHER PARTY HAS BEEN ADVISED OF THE POSSIBILITY OF SUCH DAMAGES.

**FND OF TERMS AND CONDITIONS** 

# **DGT Warning**

經型式認證合格之低功率射頻電機,非經許可,公司、商號或使用者均不得擅自變 更頻率、加大功率或變更原設計之特性及功能。

低功率射頻電機之使用不得影響飛航安全及干擾合法通信;經發現有干擾現象時, 應立即停用,並改善至無干擾時方得繼續使用。

前項合法通信,指依電信法規定作業之無線電通信。

低功率射頻雷機須忍受合法通信或工業、科學及醫療用電波輻射性雷機設備之干擾。

# Safety Warning

SAFE TEMP: This wireless router should be only used in environments with ambient temperatures between 5°C(41°F) and 40°C(104°F).

 $\ensuremath{\mathsf{DO}}$  NOT expose to or use near liquids, rain, or moisture.  $\ensuremath{\mathsf{DO}}$  NOT use the modem during electrical storms.

## **ASUS Contact Information**

### **ASUSTEK COMPUTER INC. (Asia Pacific)**

Address 15 Li-Te Road, Peitou, Taipei, Taiwan 11259

Website www.asus.com.tw

**Technical Support** 

 Telephone
 +886228943447

 Support Fax
 +886228907698

 Online support
 support.asus.com

#### **ASUS COMPUTER INTERNATIONAL (America)**

Address 800 Corporate Way, Fremont, CA 94539, USA

 Telephone
 +15029550883

 Fax
 +15029338713

 Website
 usa.asus.com

 Online support
 support.asus.com

#### **ASUS COMPUTER GmbH (Germany and Austria)**

Address Harkort Str. 21-23, D-40880 Ratingen, Germany

Fax +492102959911
Website www.asus.de
Online contact www.asus.de/sales

#### **Technical Support**

 Telephone (Component)
 +491805010923\*

 Telephone (System/Notebook/Eee/LCD)
 +491805010920\*

 Fax
 +492102959911

 Online support
 support.asus.com

<sup>\*</sup> EUR 0.14/minute from a German fixed landline; EUR 0.42/minute from a mobile phone.

| Manufacturer:             | ASUSTeK Computer Inc.                  |                                                                                         |  |
|---------------------------|----------------------------------------|-----------------------------------------------------------------------------------------|--|
|                           | Tel:                                   | +886-2-2894-3447                                                                        |  |
|                           | Address:                               | No. 150, LI-TE RD., PEITOU, TAIPEI<br>112, TAIWAN                                       |  |
| Authorised representative | ASUS Computer GmbH                     |                                                                                         |  |
| in Europe:                | Address:                               | HARKORT STR. 21-23, 40880<br>RATINGEN, GERMANY                                          |  |
| Authorised distributors   | BOGAZICI BIL GISAYAR SAN. VE TIC. A.S. |                                                                                         |  |
| in Turkey:                | Tel:                                   | +90 212 3311000                                                                         |  |
|                           | Address:                               | AYAZAGA MAH. KEMERBURGAZ<br>CAD. NO.10 AYAZAGA/ISTANBUL                                 |  |
|                           | CIZGI Ele                              | ektronik San. Tic. Ltd. Sti.                                                            |  |
|                           | Tel:                                   | 0090 2123567070                                                                         |  |
|                           | Address:                               | CEMAL SURURI CD. HALIM MERIC<br>IS MERKEZI No:15/C D: 5-6 34394<br>MECIDIYEKOY/ISTANBUL |  |

EEE Yönetmeliğine Uygundur.